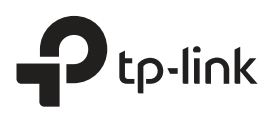

# Schnellinstallationsanleitung

Repeater

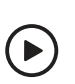

Videoanleitung für die Installation Scannen Sie den QR-Code, oder besuchen Sie<br>https://www.tp-link.com/support/setup-video/#range-extenders<br>und suchen Sie nach dem Einrichtungsvideo für Ihr Modell.

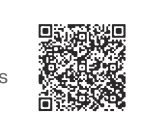

\* Die Bilder können vom tatsächlichen Produkt abweichen.

## Einrichten 2

# Über die Tether-App

1. Laden Sie die aktuelle Tether-App aus dem Apple App Store oder von Google Play herunter, oder scannen Sie einfach den QR-Code.

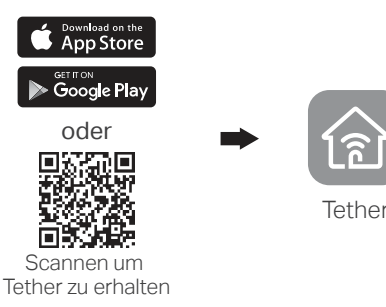

2. Starten Sie die Tether-App und melden Sie sich mit Ihrer TP-Link-ID an. Wenn Sie noch kein Konto haben, erstellen Sie bitte zuerst ein Konto.

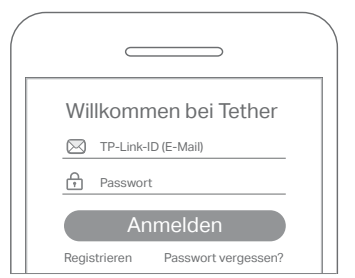

3. Tippen Sie auf die Schaltfläche + und wählen Sie Repeater.

Hinweis: Wenn Sie Ihr Gerät nicht finden können, schauen Sie bitte unter FAQ > Q1.

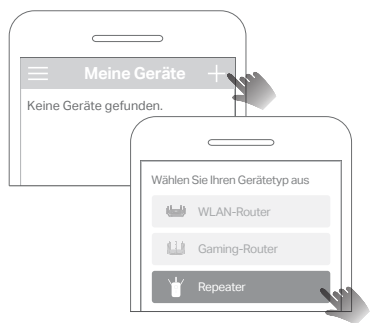

Hinweis: Wenn die LED nicht dauerhaft leuchtet, lesen Sie bitte unter FAQ > Q2 nach. 4. Folgen Sie den Anweisungen der App, um die Einrichtung abzuschließen. Die LED  $\approx$  sollte dauerhaft leuchten, um eine erfolgreiche Verbindung mit Ihrem Router anzuzeigen.

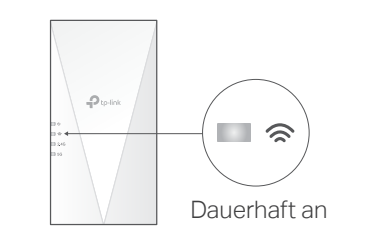

### **Einschalten** 1

Schließen Sie den Repeater an eine Steckdose neben Ihrem Router an. Warten Sie, bis die Power-LED dauerhaft leuchtet. Hinweis: Schließen Sie den Repeater aus Sicherheitsgründen nur in der unten gezeigten Richtung an.

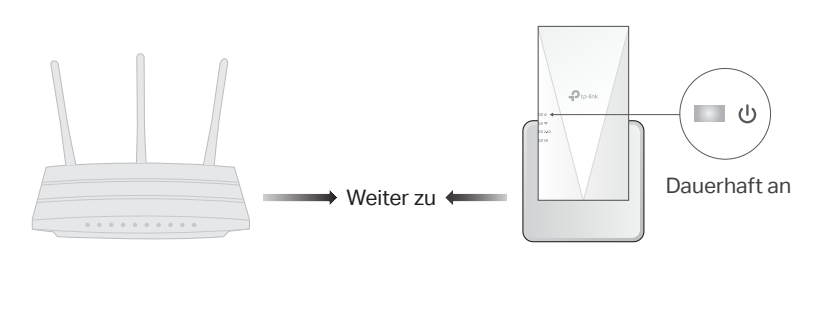

## Weitere Einrichtungsmethoden

### Über einen Webbrowser

- 1. Verbinden Sie Ihren Computer oder Ihr Smartphone mit dem (WLAN-)Netzwerk des Repeaters TP-Link\_Extender.
- 2. Öffnen Sie http://www.tplinkrepeater.net oder http://192.168.0.254 in einem Webbrowser. Erstellen Sie ein Passwort, um sich anzumelden.
- 3. Folgen Sie den Anweisungen auf der Seite, um die Einrichtung abzuschließen.

### Über die WPS-Taste

- 1. Drücken Sie die WPS-Taste an Ihrem Router. 2. Drücken Sie innerhalb von 2 Minuten die WPS-Taste am Repeater für 1 Sekunde. Die LED  $\widehat{\mathbb{R}}$  sollte nun nicht mehr blinken, sondern dauerhaft leuchten, was eine erfolgreiche Verbindung anzeigt.
- 3. Wenn der Repeater mit einem Dualband-Router verbunden ist, wiederholen Sie die Schritte 1 und 2, um eine Verbindung mit dem anderen Band herzustellen.

### Name des erweiterten Netzwerks:

Der Netzwerkname des Routers mit EXT am Ende oder Gleicher Name wie Ihr OneMesh-Router (Informationen zu OneMesh finden Sie auf der Rückseite)

Passwörter: Wie bei Ihrem Router

Weitere Informationen finden Sie im Benutzerhandbuch unter https://www.tp-link.com/support/download.

 $\blacksquare$ 

Blau: Geeigneter Standort Rot: Zu weit vom Router entfernt

# 3 Platzieren

- 1. Schließen Sie den Repeater etwa auf halber Strecke zwischen Ihrem Router und dem Standort an dem Sie WLAN benötigen. Der von Ihnen gewählte Standort muss innerhalb der Funkreichweite Ihres Routers liegen.
- 2. Warten Sie etwa 2 Minuten, bis die  $\approx$ -LED dauerhaft blau leuchtet. Wenn dies nicht der Fall ist, platzieren Sie den Repeater näher zum Router, um eine bessere Signalqualität zu erzielen.

Tipp: Um den Repeater für die optimale WLAN-Leistung zu platzieren, greifen Sie über die Tether-App auf die Repeater-Einstellungen zu und gehen Sie zu Extras > Standortassistent, oder scannen Sie einfach den QR-Code, um https://www.tp-link.com/support/faq/3103/ zu besuchen.

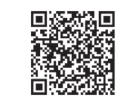

# Viel Spaß!

Verbinden Sie Ihre Geräte über WLAN oder ein Netzwerkkabel mit dem Repeater und genießen Sie das Internet. Das Passwort für Ihr erweitertes Netzwerk ist das gleiche wie das Ihres Routers.

Tipp: Sie können den Repeater auch im Accesspoint-Modus einrichten, um Ihr bestehendes kabelgebundenes Netzwerk in ein WLAN-Netzwerk zu verwandeln. Einzelheiten dazu finden Sie im Benutzerhandbuch unter https://www.tp-link.com/support.

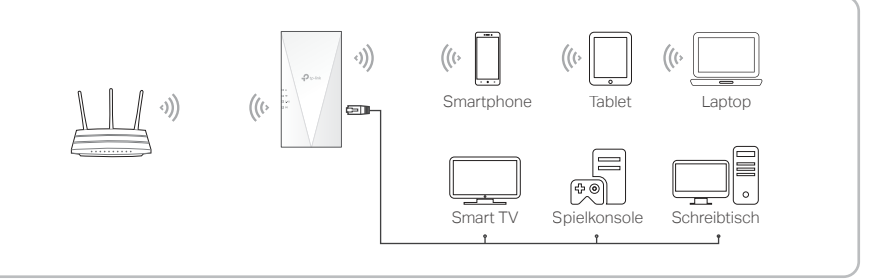

Router Geräte Auf halber Strecke

# @2022 TP-Link ©2022 TP-Link 7106509622 7106509622 REV1.0.0 **REV1.0.C**

# Zugriff auf Repeater-Einstellungen

Nach der Einrichtung können Sie über eine der folgenden Methoden auf die Repeater-Einstellungen zugreifen. Sie können das Hauptnetzwerk neu auswählen, die Einstellungen des erweiterten Netzwerks ändern und vieles mehr.

Hinweis: Wenn Ihr Repeater und Ihr Router denselben Netzwerknamen verwenden, wird Methode 1 empfohlen.

## Methode 1: Über die Tether-App

- 1. Verbinden Sie Ihr Smartphone mit dem Netzwerk des Repeaters oder Routers.
- 2. Starten Sie die Tether-App, wählen Sie Ihren Repeater aus, und melden Sie sich an.
- 3. Öffnen oder ändern Sie die Repeater-Einstellungen nach Bedarf.

### Methode 2: Über einen Webbrowser

- 1. Verbinden Sie Ihren Computer oder Ihr Smartphone mit dem Netzwerk des Repeaters. Wenn Sie einen Computer verwenden, ziehen Sie das Netzwerkkabel ab, falls vorhanden.
- 2. Öffnen Sie einen Webbrowser, geben Sie http://www.tplinkrepeater.net in die Adresszeile ein und melden Sie sich an.
- 3. Öffnen oder ändern Sie die Repeater-Einstellungen nach Bedarf.

# Bedeutung der LEDs

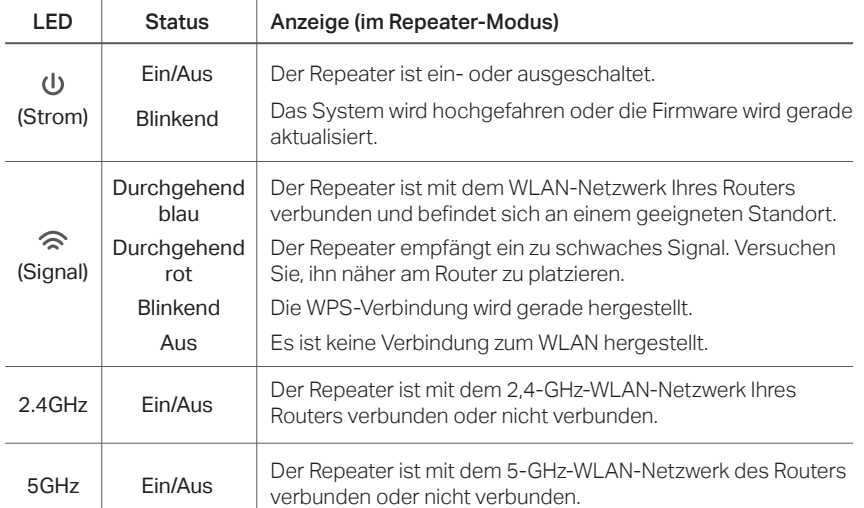

# FAQ (Häufig gestellte Fragen)

- Q1. Was soll ich tun, wenn die Tether-App mein Gerät während der Einrichtung nicht finden kann?
	- Versuchen Sie eine andere Methode, indem Sie die folgenden Schritte ausführen: 1. Verbinden Sie Ihr Smartphone mit dem Netzwerk des Repeaters TP-Link Extender.

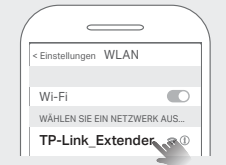

2. Starten Sie die Tether-App, und wählen Sie Ihren Repeater aus. Tipp: Wenn Sie eine Verbindung zum WLAN des Repeaters hergestellt haben, Ihr Gerät aber immer noch nicht finden können, deaktivieren Sie Ihre Mobilfunkdatenverbindung.

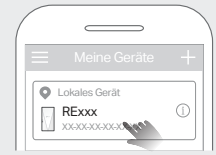

3. Folgen Sie den Anweisungen der App, um die Einrichtung abzuschließen. Wenn Sie weiterhin Probleme haben, wenden Sie sich an unseren technischen Support.

- Q2. Was soll ich tun, wenn die LED  $\widehat{\mathbb{R}}$  nach Abschluss der Einrichtung
	- über die Tether-App oder den Webbrowser nicht dauerhaft leuchtet? Möglicherweise haben Sie während der Konfiguration ein falsches WLAN-Passwort für die WLAN-Verbindung zum Router eingegeben. Überprüfen Sie das Passwort und
	- versuchen Sie es erneut. Stellen Sie sicher, dass sich der Repeater in der Nähe Ihres Routers befindet, vorzugsweise in einem Umkreis von 15 Metern, und dass er nicht in der Nähe von großen Elektrogeräten steht.
	- Wenn Sie den WLAN-MAC-Filter, die WLAN-Zugriffskontrolle oder die Zugriffskontrollliste (ACL) auf Ihrem Router aktiviert haben, deaktivieren Sie diese zuerst, und folgen Sie dann einer der Methoden auf der Vorderseite, um die Konfiguration abzuschließen.
	- Versuchen Sie, ihn über die WPS-Taste einzurichten.
- Setzen Sie den Repeater zurück und führen Sie die Konfiguration erneut durch. Wenn Sie weiterhin Probleme haben, wenden Sie sich an unseren technischen Support.

# OneMesh mit nahtlosem Roaming

TP-Link OneMesh-Router und -Repeater arbeiten zusammen und bilden ein einheitliches WLAN-Netzwerk. Gehen Sie durch Ihr Haus und bleiben Sie dank der nahtlosen Abdeckung von OneMesh mit den schnellstmöglichen Geschwindigkeiten verbunden.

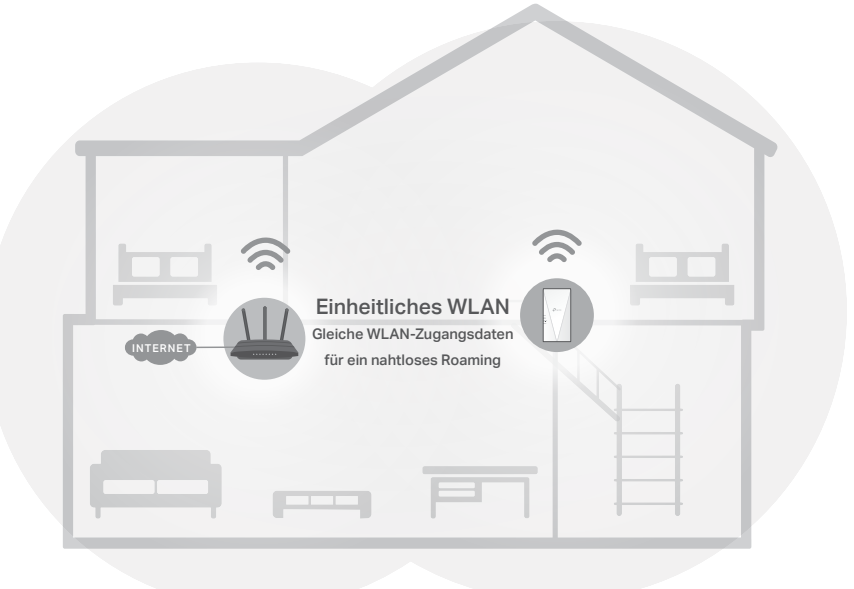

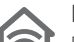

#### Einheitliches WLAN-Netzwerk

Router und Repeater verwenden dieselben WLAN-Einstellungen, einschließlich Netzwerkname, Passwort, Zugangskontrolle und mehr.

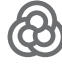

Ō

#### Nahtloses Roaming

Die Geräte wechseln automatisch zwischen Router und Repeater, wenn Sie sich durch Ihre Wohnung bewegen, um die schnellstmögliche Verbindung zu erhalten.

#### Einfache Einrichtung und Verwaltung

Richten Sie ein OneMesh-Netzwerk mit einem Druck auf die WPS-Tasten ein. Verwalten Sie alle Netzwerkgeräte mit der Tether-App oder über die Konfigurationsseite Ihres Routers.

Um die vollständige Liste der TP-Link OneMesh-Geräte zu erhalten, scannen Sie den QR-Code, oder besuchen Sie https://www.tp-link.com/onemesh/compatibility.

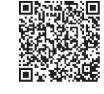

### Q3. Wie kann ich den Repeater zurücksetzen?

Drücken Sie bei eingeschaltetem Repeater mit einem Stift 1 Sekunde lang auf die Reset-Taste. Der Repeater wird neu gestartet.

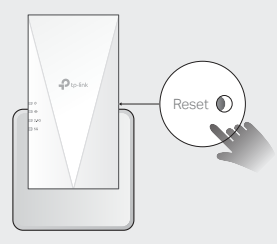

Wenn Sie weitere Hilfe bei der Einrichtung benötigen, besuchen Sie bitte https://www.tp-link.com/support/faq/3074/, oder scannen Sie einfach den QR-Code.

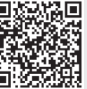

#### Sicherheitshinweise

- Halten Sie das Gerät von Wasser, Feuer, Feuchtigkeit oder heißen Umgebungen fern.
- Versuchen Sie nicht, das Gerät zu zerlegen, zu reparieren oder zu modifizieren. Wenn
- Unterstützung benötigt wird, wenden Sie sich bitte an uns.
- Verwenden Sie das Gerät nicht, wenn drahtlose Geräte nicht zulässig sind.
- Die Steckdose ist in der Nähe des Geräts zu installieren und muss leicht zugänglich sein.

Bitte lesen und befolgen Sie die obigen Sicherheitshinweise für den Betrieb des Gerätes. Wir können nicht garantieren, dass durch unsachgemäßen Gebrauch des Gerätes keine Unfälle oder Schäden entstehen. Bitte verwenden Sie dieses Produkt mit Sorgfalt und auf eigene Gefahr.

TP-Link erklärt hiermit, dass das Gerät den grundlegenden Anforderungen und anderen relevanten Bestimmungen der Richtlinien 2014/53/EU, 2009/125/EG, 2011/65/EU und (EU)2015/863 entspricht. Die ursprüngliche EU-Konformitätserklärung finden Sie unter https///ww

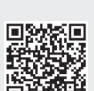

Für technischen Support, Ersatzteilservice, Benutzerhandbücher und andere Informationen besuchen Sie bitte https://www.tp-link.com/support, oder  $(\mathcal{C})$ scannen Sie einfach den QR-Code.